## <span id="page-0-0"></span>**ANSYS Forces in Permanent Magnets - Geometry**

Author(s): Joshua Wallace & Steve Scampoli, ANSYS Inc.

[Problem Specification](https://confluence.cornell.edu/display/SIMULATION/ANSYS+AIM+-+Forces+in+Permanent+Magnets) [1. Pre-Analysis & Start-Up](https://confluence.cornell.edu/pages/viewpage.action?pageId=348593259) [2. Geometry](#page-0-0)

- 
- [3. Physics Setup](https://confluence.cornell.edu/display/SIMULATION/ANSYS+Forces+in+Permanent+Magnets+-+Physics+Setup)
- [4. Case Setup](https://confluence.cornell.edu/display/SIMULATION/ANSYS+Forces+in+Permanent+Magnets++-+Case+Setup)
- [5. Solution/Results](https://confluence.cornell.edu/pages/viewpage.action?pageId=348593682)

## **Geometry**

You will be prompted to either **Define new geometry**, **Import geometry file**, or **Connect to active CAD session**. Select **Import new geometry** and downloaded the file [here.](https://confluence.cornell.edu/download/attachments/348593261/forces%20in%20permanent%20magnets%20%281%29.scdoc?version=1&modificationDate=1502388532000&api=v2) AIM will prompt again asking to select your calculation type, physics coupling and options. Under **Options**, check **Compute force** and then click **Finish**.

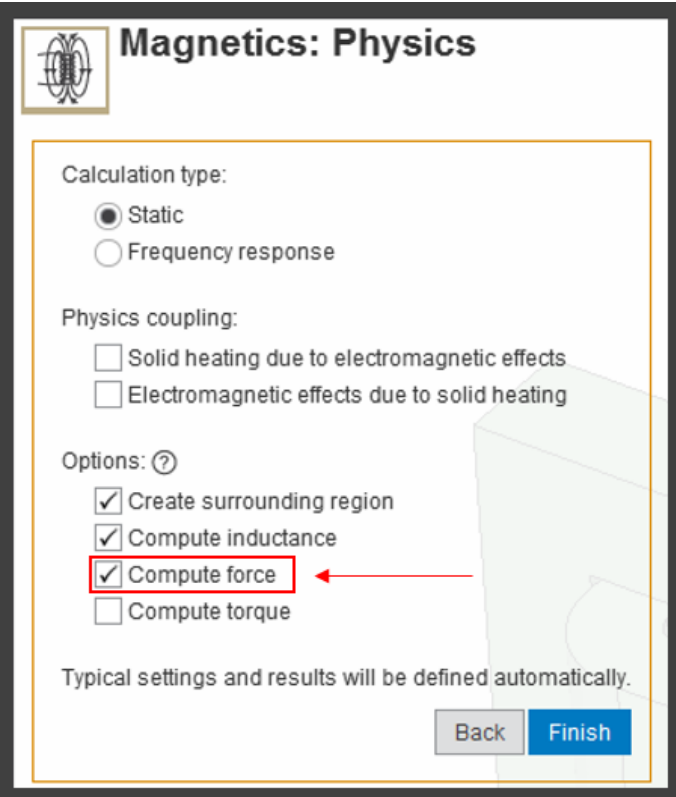

## **Creating geometric parameters**

In order to vary the horizontal distance between the coil and magnet a parameter must be created. Once AIM has loaded click on **Geometry** > **Edit Geometry**. Hide the enclosure by deselecting the checkmark.

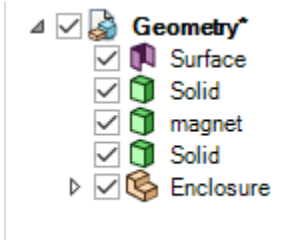

Triple click on the magnet to select the body. Select the **Move** tool and click on the origin.

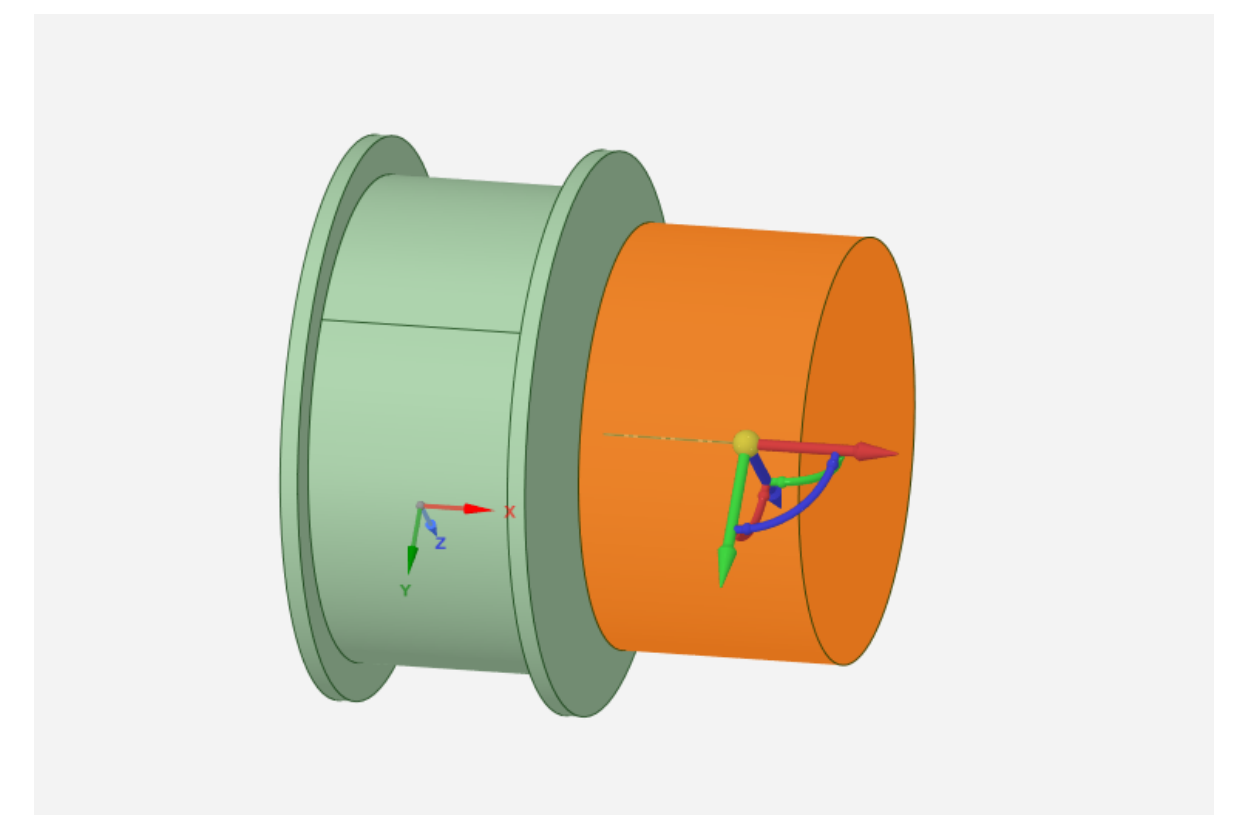

Drag the origin onto the face of the magnet closest to the spool.

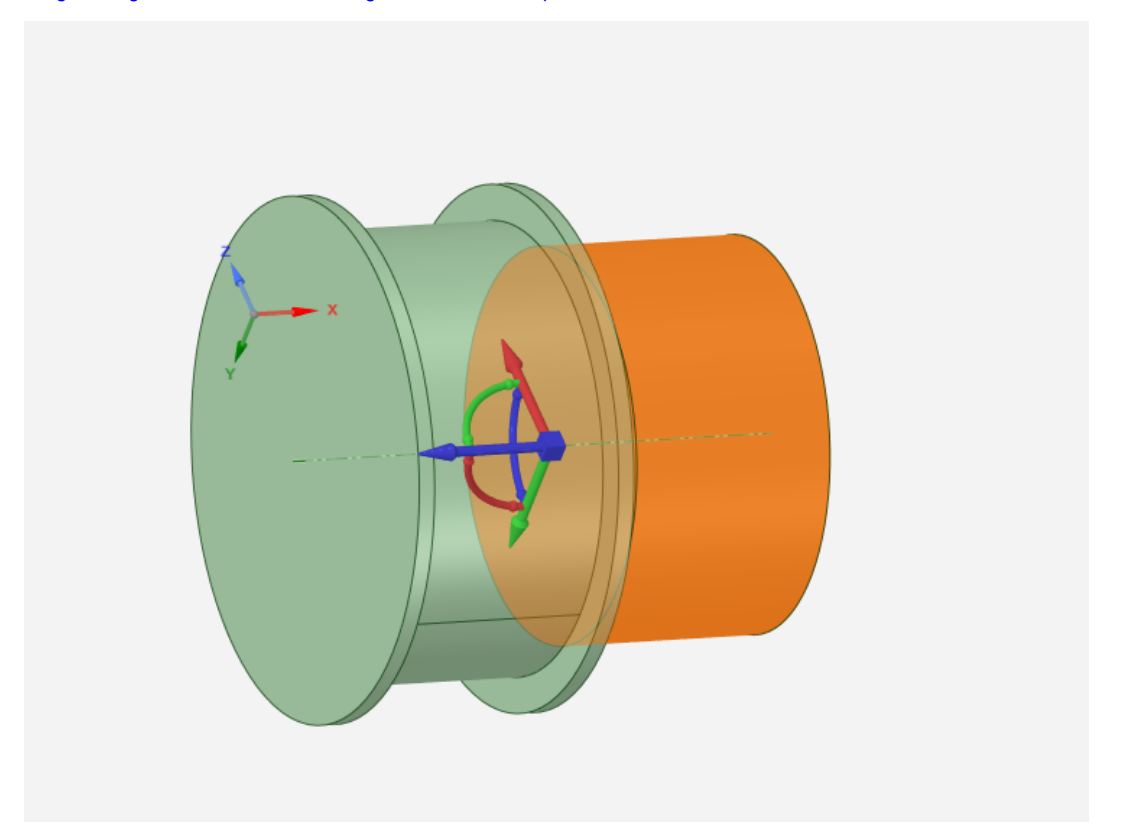

Once the origin turns into a square, select the blue axis of the **Move** tool. The other axis will be greyed out and in the **General** sidebar select the **Ruler** tool. The **Ruler** tool will then follow the cursor, at which point click the face of the spool closest to the inside the gap.

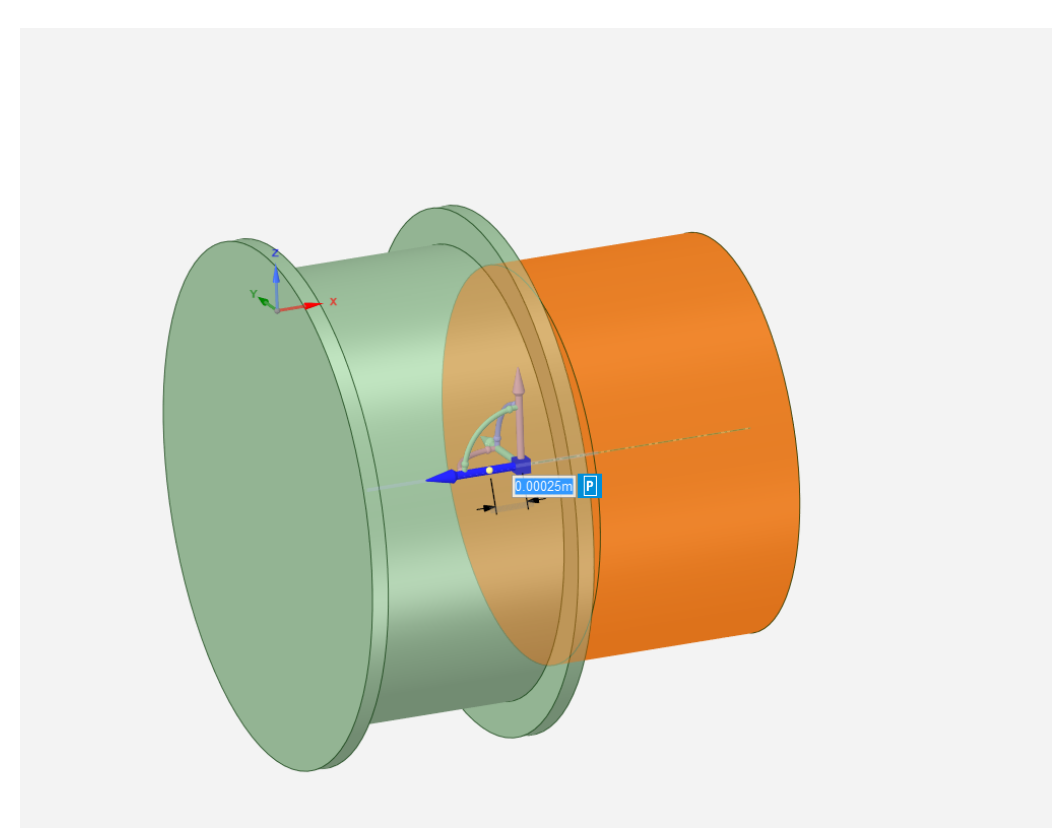

To create the parameter, click on the **P** next to the highlighted dimension box. Once the parameter is created, click the x in the top right corner to begin the physics set up.

## **[Go to Step 3: Physics Setup](https://confluence.cornell.edu/display/SIMULATION/ANSYS+Forces+in+Permanent+Magnets+-+Physics+Setup)**

[Go to all ANSYS AIM Learning Modules](https://confluence.cornell.edu/display/SIMULATION/ANSYS+AIM+Learning+Modules)